## **Teknik Mengganti Background Gambar di Photosop**

Langkah-langkah mengganti background di photosop:

- 1. Jalankan aplikasi Photosop
- 2. Klik File, pilih Open (CTRL+O) untuk membuka gambar yang akan kita edit

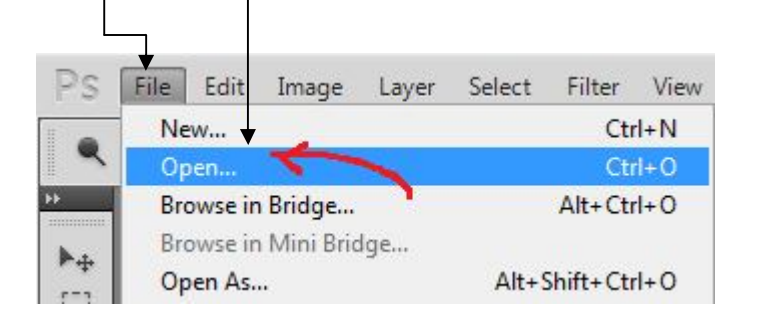

3. Pilih gambar, kemudian klik Open

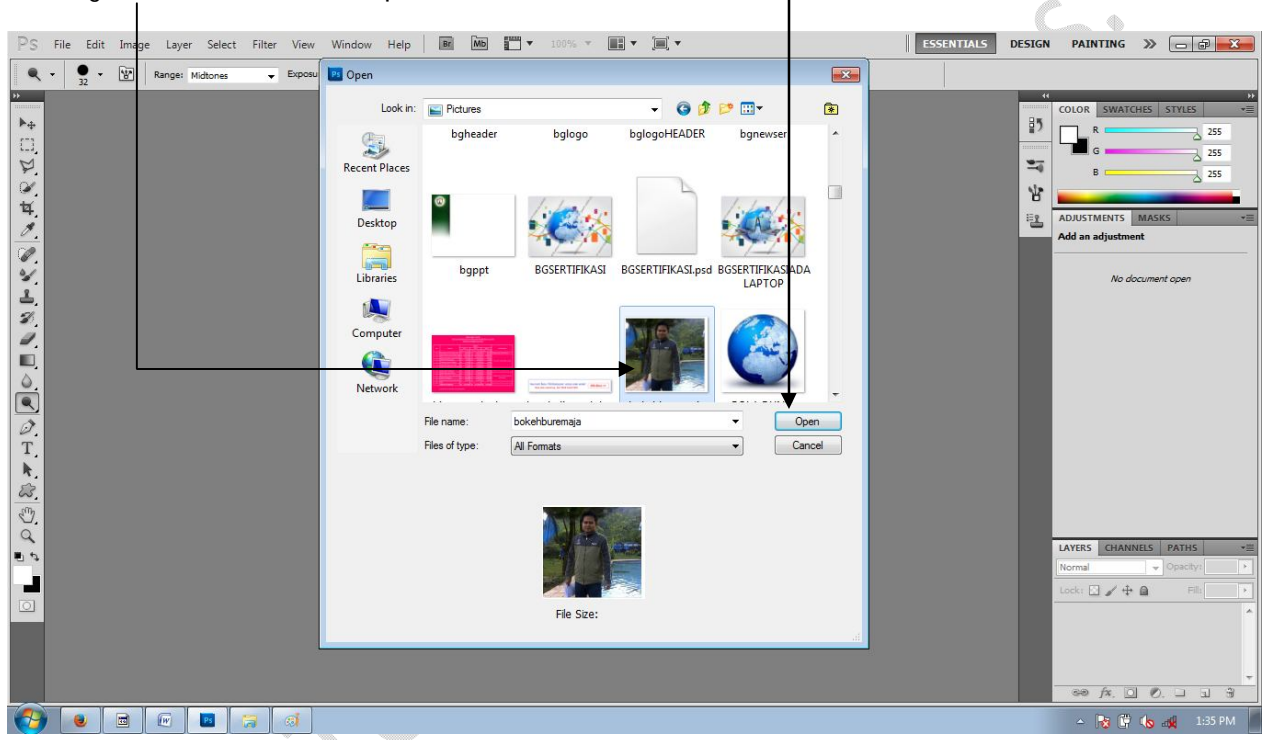

4. Seleksi gambar menggunakan Laso Tool, Polygon, atau Magnetic. Pada latihan ini kita gunakan Polgon

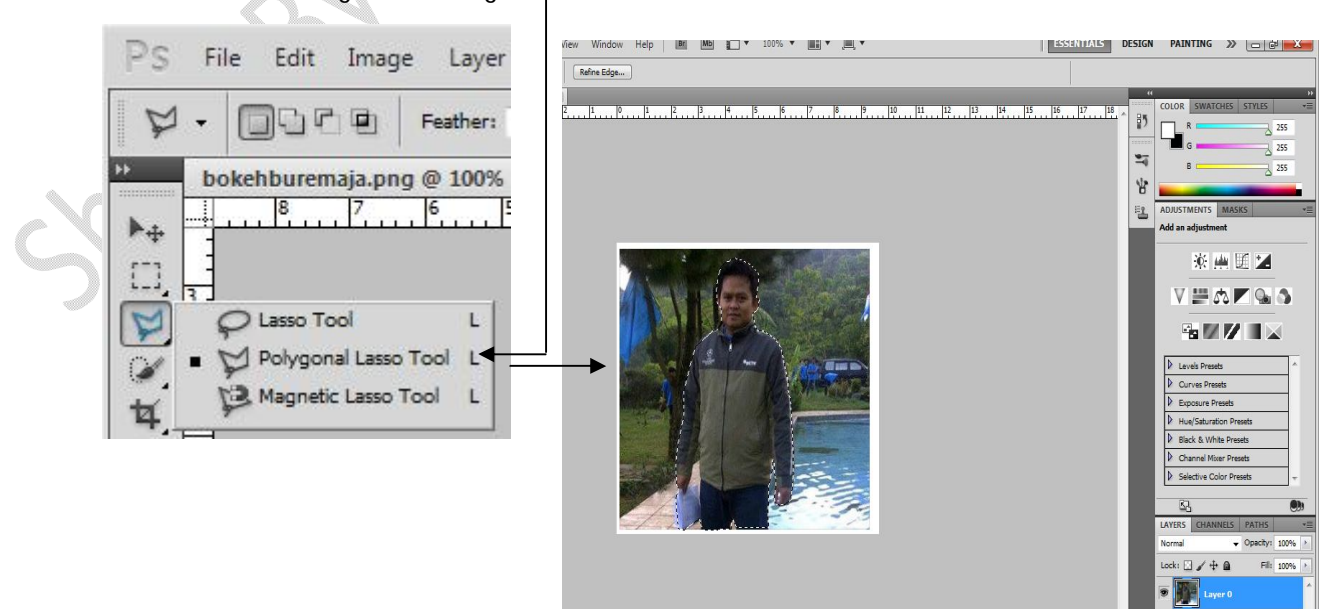

5. Pada keyboard tekan CTRL + J, hasilnya aka nada dua layer

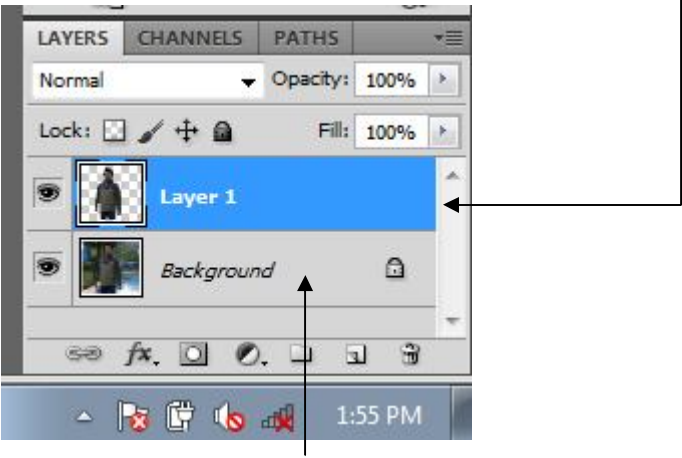

6. Klik kanan pada Layer Background, dan pilih Delet layer. Atau tekan Delete pada keyboard. Hasilnya seperti gambar dibawah ini, Layer tinggal satu.

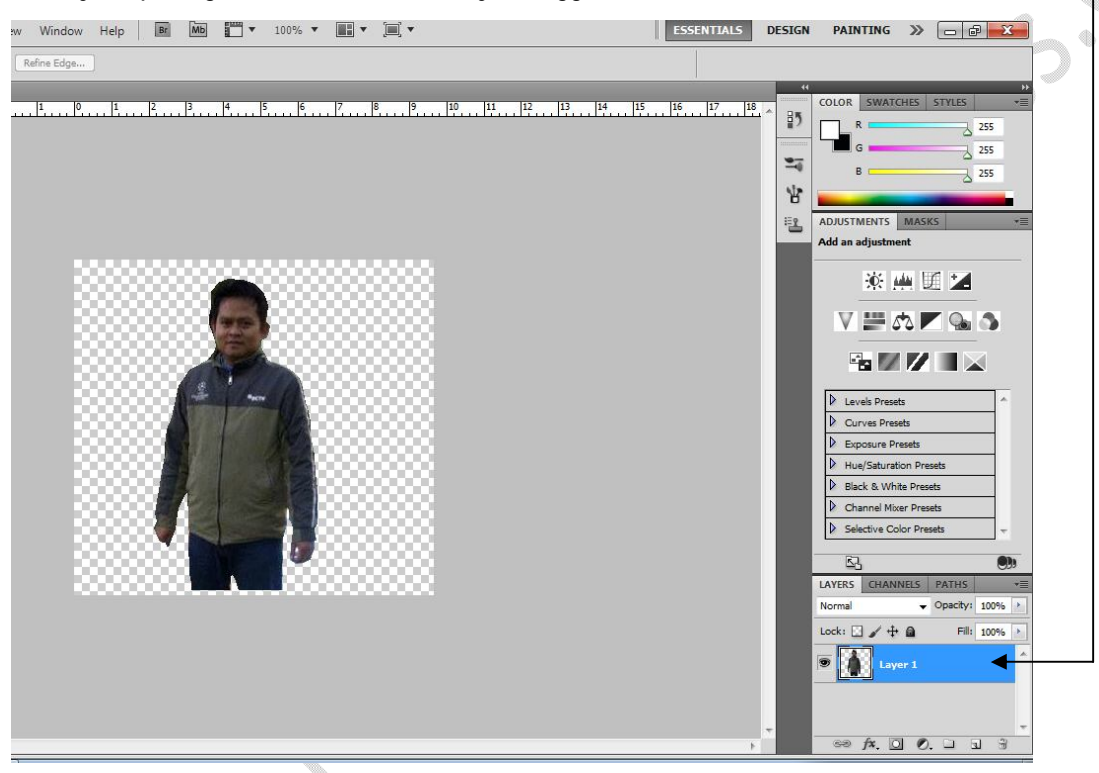

7. Klik ikon Erase Tool

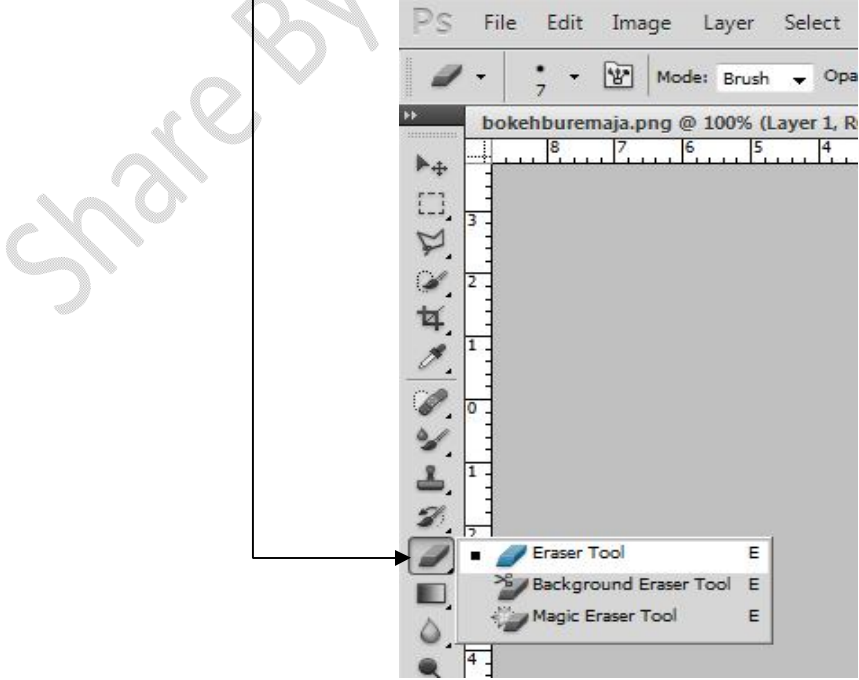

Press.Com

8. Untuk merapikan sisa seleksian pada gambar, pada Mode pilih Brush Atur sizenya

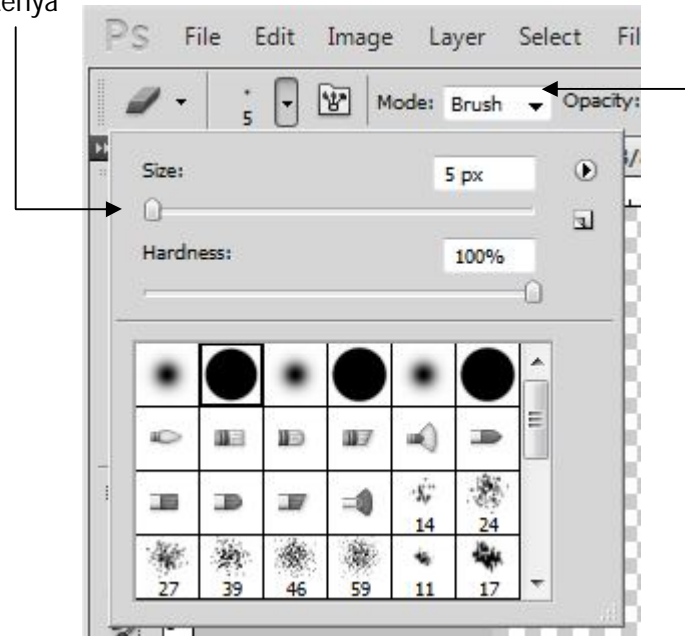

9. Rapikah gambar dengan Brush secara perlahan

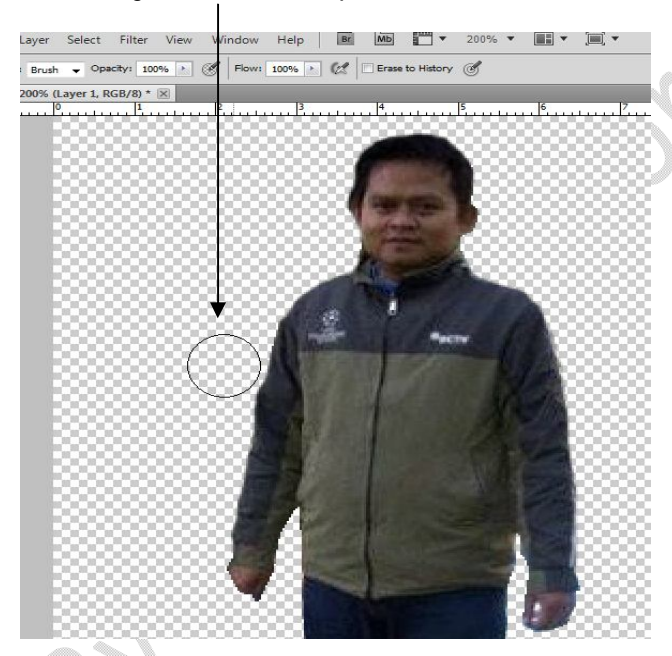

10. Untuk memastikan apakah gambar sudah rapi, klik kanan pada Layer, pilih Blending Option, pilih Stroke.

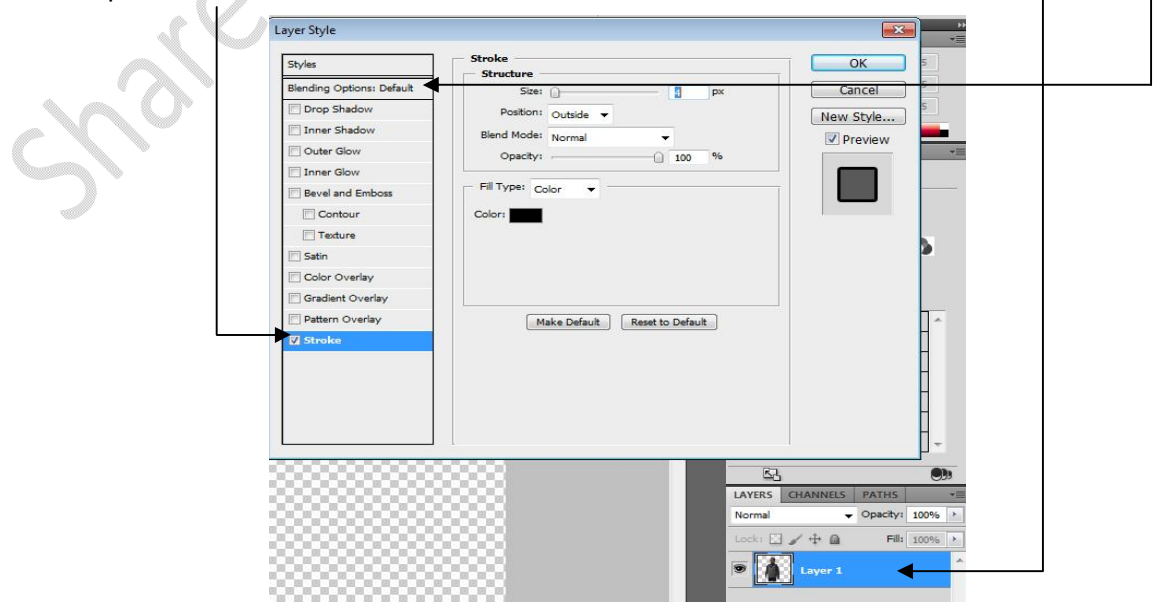

**Oleh: Mulyadi Tenjo** *www. tenjocity.wordpress.com*

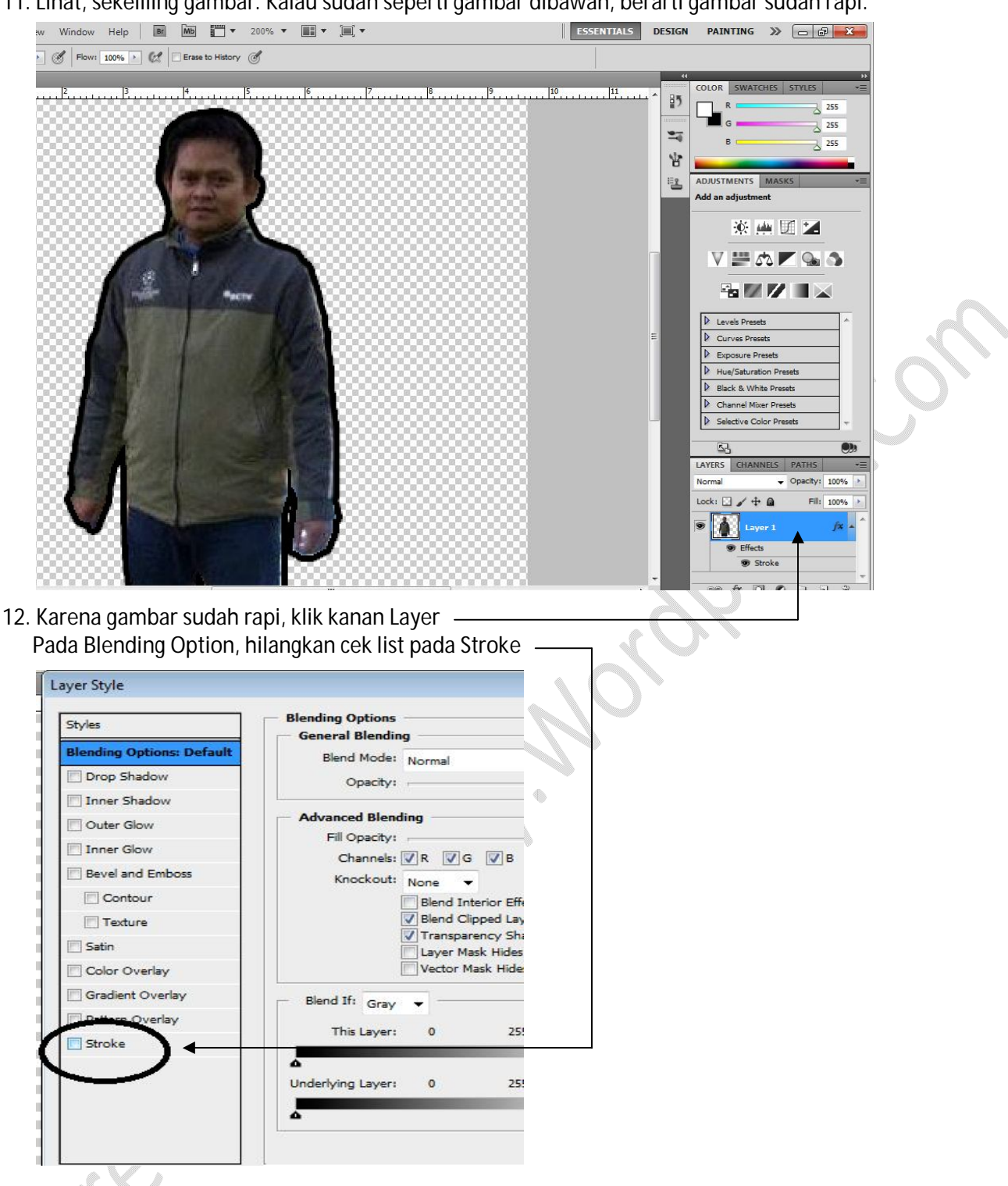

11. Lihat, sekeliling gambar. Kalau sudah seperti gambar dibawah, berarti gambar sudah rapi.

13. Klik Layer, klik New Layer (CTRL + SHIFT + L), letakan layer baru dibawah layer pertama

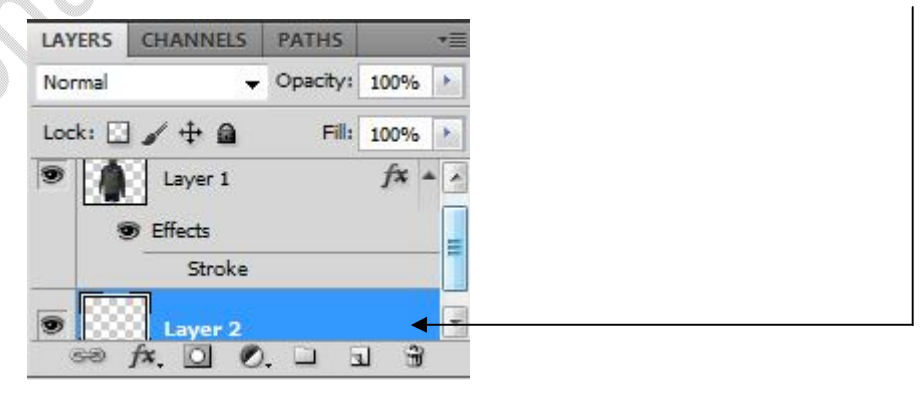

14. Klik kanan pada Layer baru tersebut, pilih Blending Option, Pilih Gradient Overlay, pada Gradient pilih Neutral Density

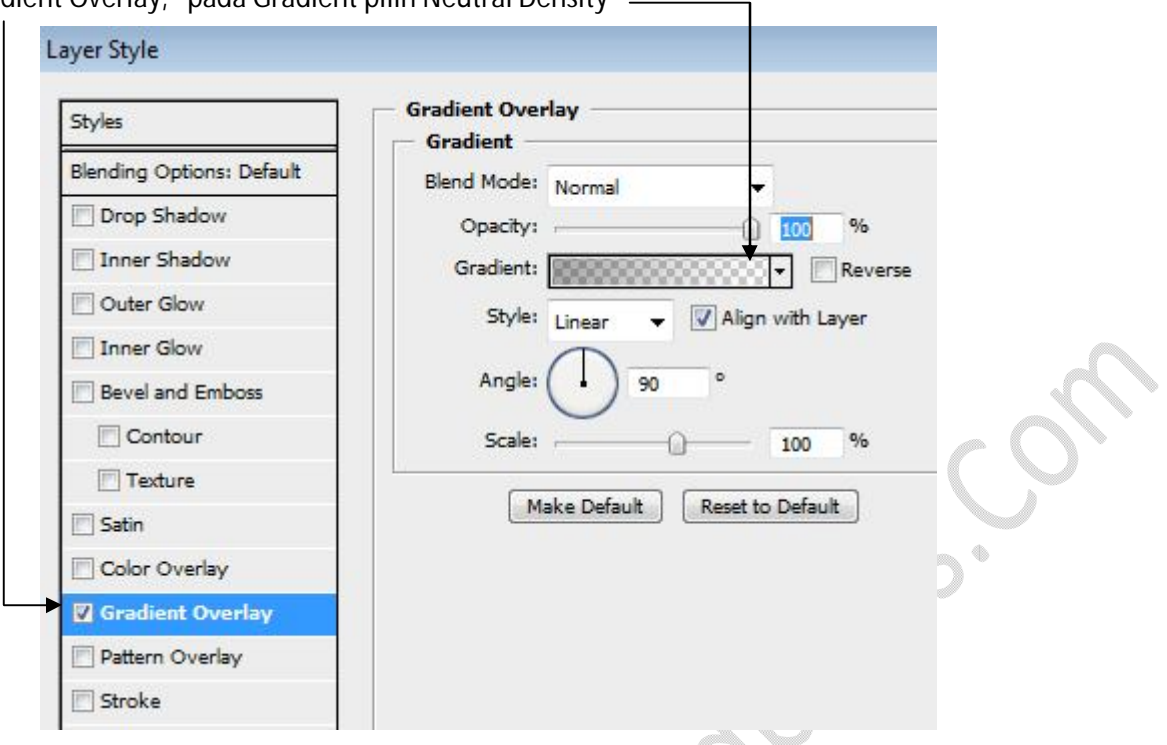

15. Pada set background color pilih warna yang diinginkan, kali ini pilih warna merah

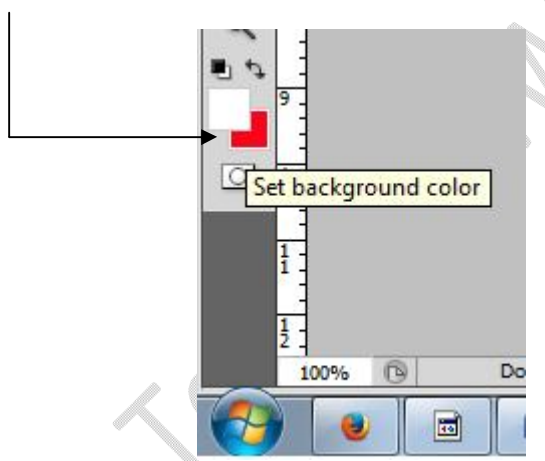

16. Pada Keyboard, tekan CTRL + Backspace, dan hasilnya warna latar gambar berubah jadi merah

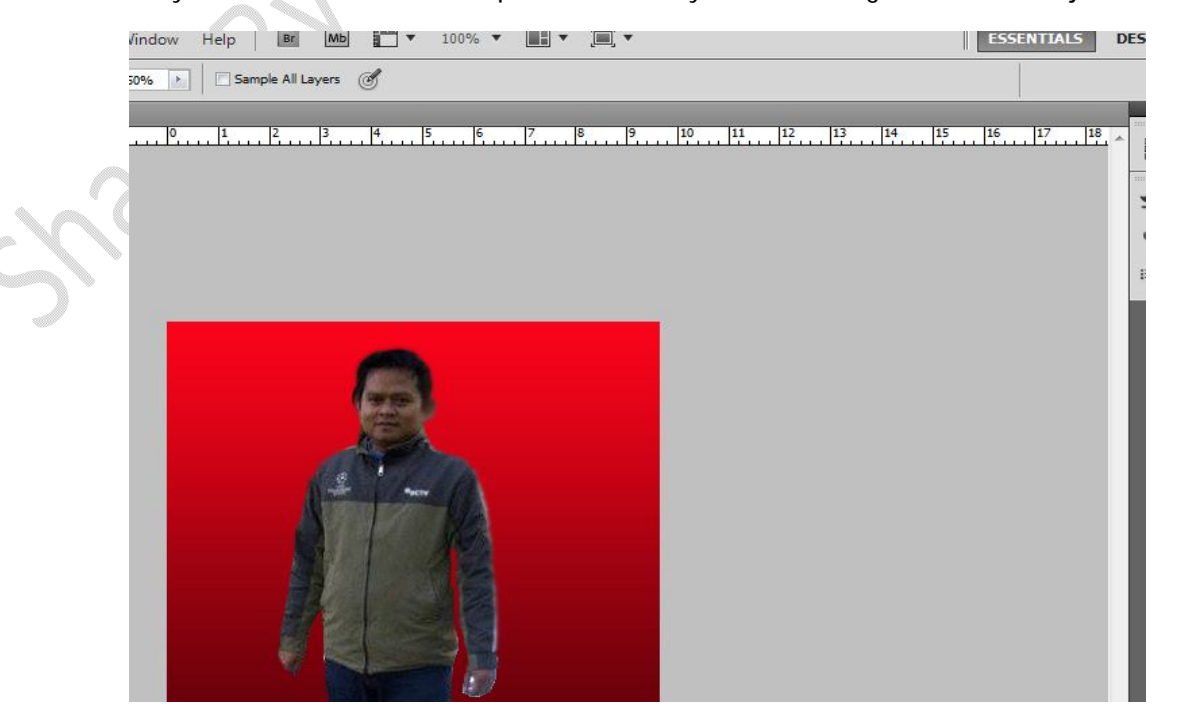

**Oleh: Mulyadi Tenjo** *www. tenjocity.wordpress.com*

Dan jika ingin mengganti warna merah, tinggal ubah warna pada Set Background Color seperti pada langkah 15 diatas.

Lihat hasilnya beberapa perubahan warna latar pada gambar dibawah ini

17. Jika sudah selesai, simpan gambar dengan format JPG. Klik file, pilih Save As, pada Format pilih JPG,

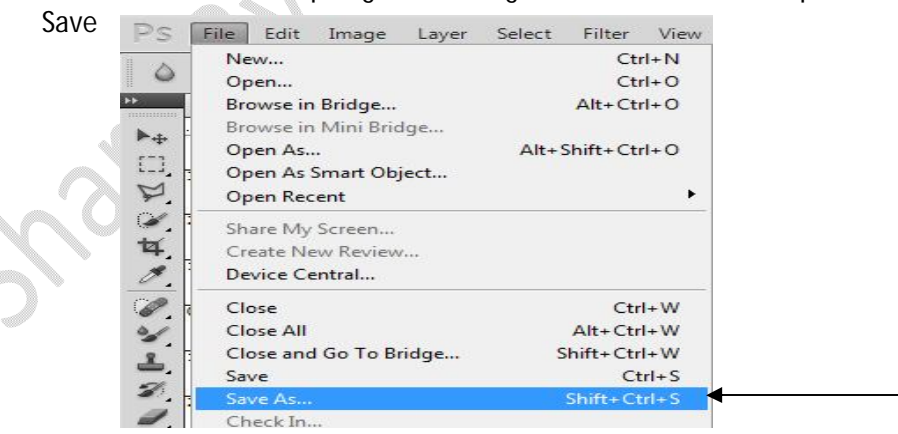

18. Agar gambar bisa di edit kapan-kapan, maka format file gunakan format PSD. Langkahnya seperti langkah 17, dan pada Format pilih pilihan PSD.

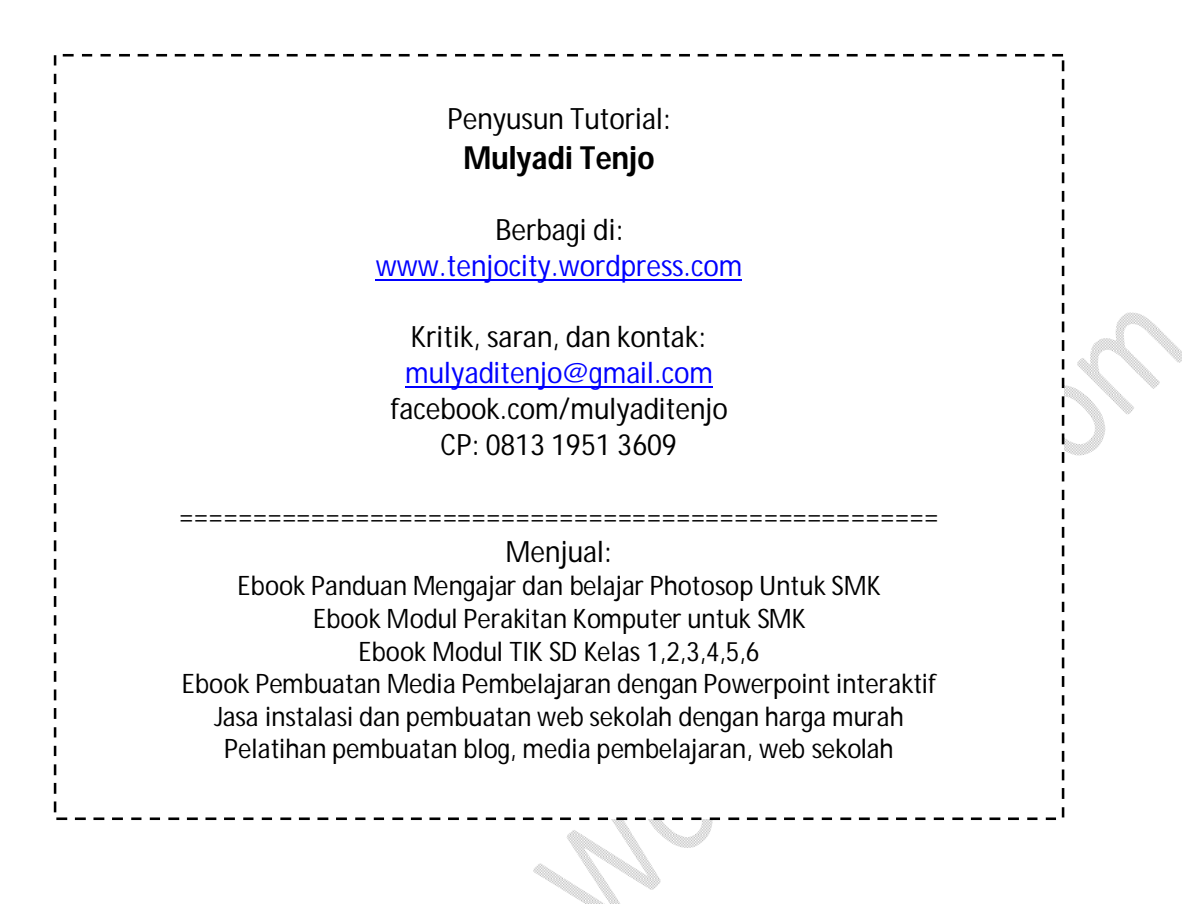